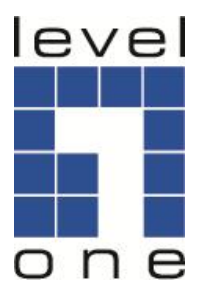

# WBR-3601

# 54M Wireless ADSL2+ Modem Router

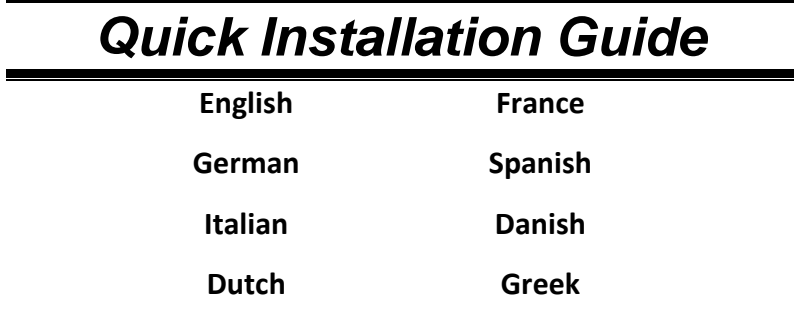

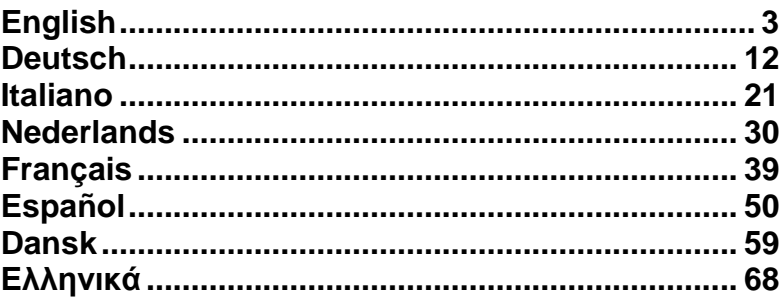

# **English**

## **Package Contents**

- WBR-3601
- Power Adapter (12V AC, 1A)
- RJ-11 ADSL / Telephone Cable
- RJ-45 LAN Ethernet Cable
- CD-ROM with Manual / Utility
- Quick Installation Guide

If any of the above items are missing, please contact your retailer or distributor.

Before you begin, please have your ISP's username and password details ready.

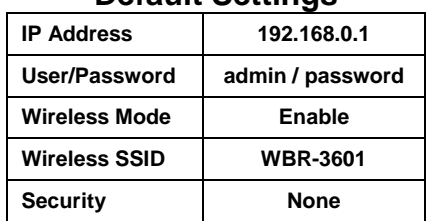

## **Default Settings**

# **Installation**

**1.** Connect the ADSL activated Telephone line

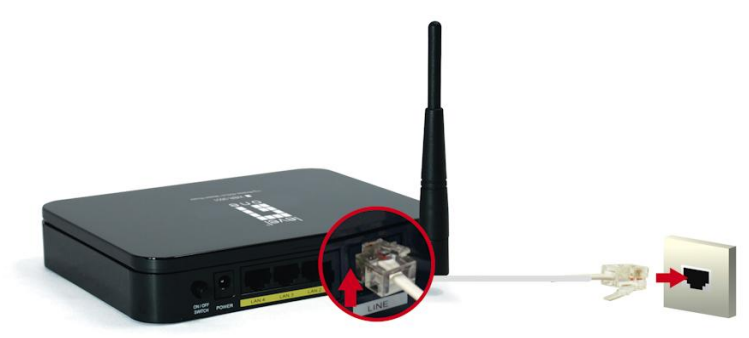

**2.** Connect the Computer LAN cable to an available LAN port.

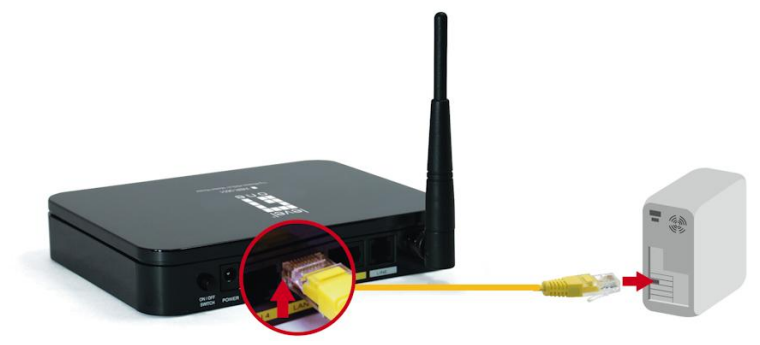

## **3.** Plug in the Power Adapter

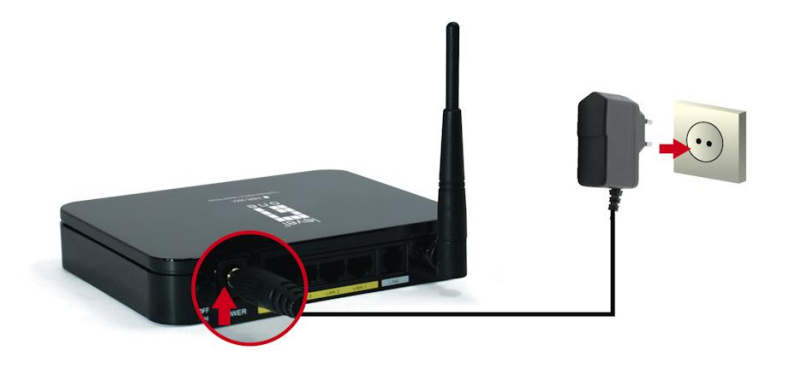

**4.** Press the Power ON switch on the rear of the router.

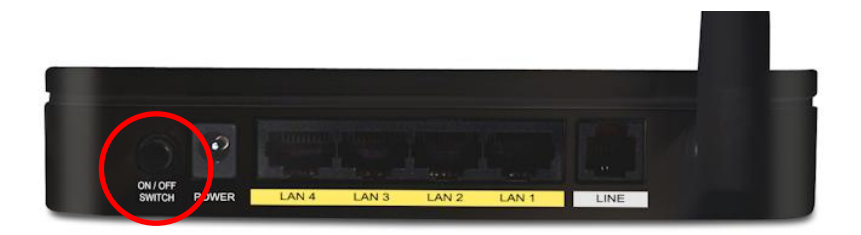

**5.** Wait until the PWR and ADSL Link lights remain lit green (not blinking) and the relevant LAN is lit.

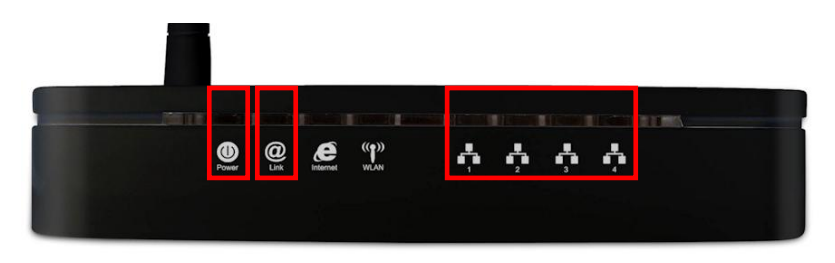

**Note:** If the ADSL Link light continues to blink, it means that that router cannot find an active ADSL connection. Please contact your Internet Service Provider for support.

**6.** Installation is now complete. You can now begin to set up the device.

# **Setup**

**1.** Start your WEB browser. In the *Address* box, enter the following:

**http://192.168.0.1**

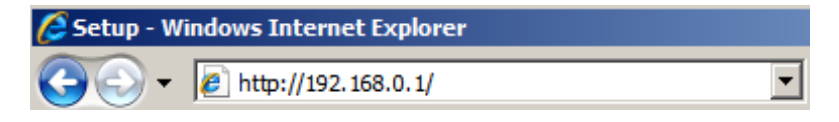

**2.** When prompted, use the following username and password.

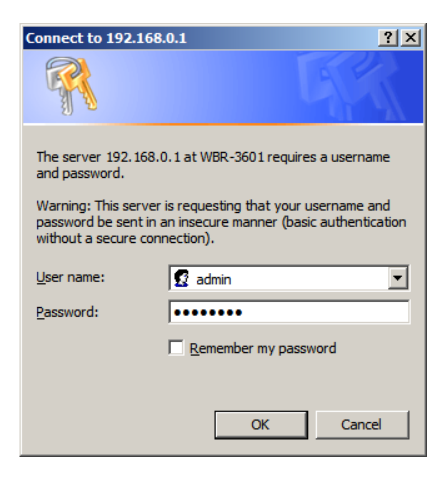

User Name: **admin**

Password: **password**

**3.** The first time you connect to the WBR-3601, you should run the Quick Start Wizard to configure the ADSL and Internet Connection. Click **Quick Start** on the menu.

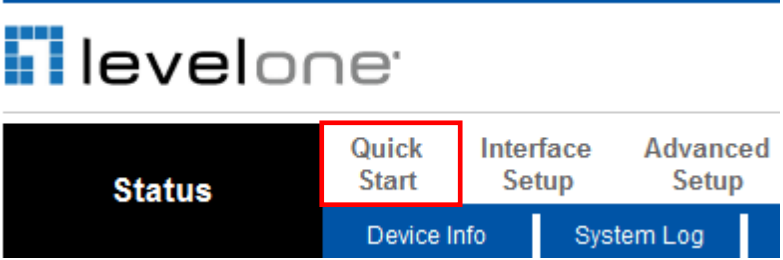

**4.** Please create a new password for the router.

Leaving it as default could be a security risk.

## Quick Start - Password

You may change the admin account password by entering in a new password. Click NEXT to continue

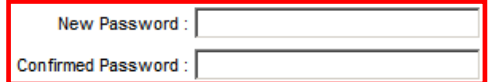

**5.** Select your Time Zone.

Quick Start - Time Zone

Select the appropriate time zone for your location and click NEXT to continue.

(GMT+08:00) Beijing, Hong Kong, Perth, Singapore, Taipei

**6.** There are many ways to connect to your Internet Service Provider. Please refer to the table below to ensure your choices are correct.

In all cases, you will be required to enter the **VPI** and **VCI** settings. This must be provided to you by your Internet Service Provider.

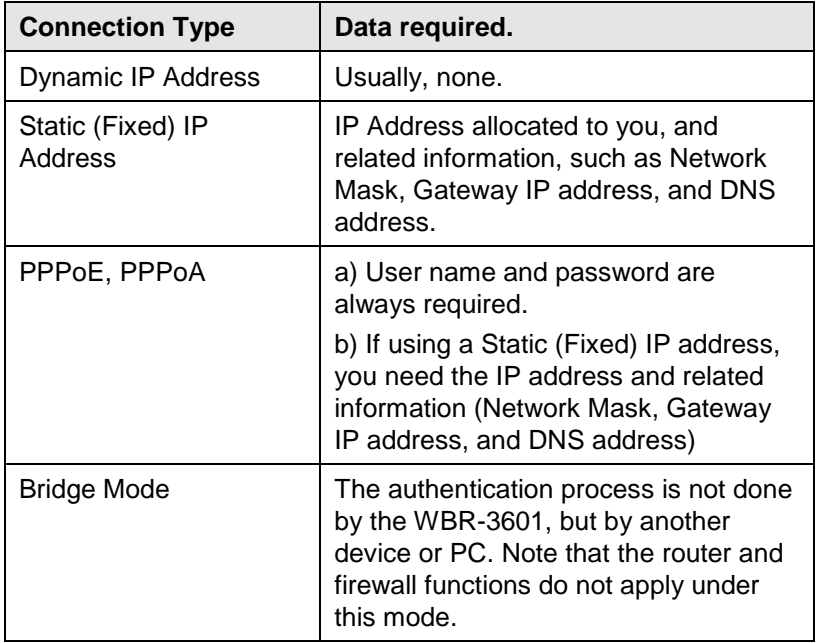

**7.** When the Quick Start Wizard is complete, click **"Next"** to save the settings and restart the router. You will be required to enter your *new* password.

Click **"Close"** to exit the Quick Start Wizard.

**8.** If successful, the Internet light should now be on. Now you can access the Internet.

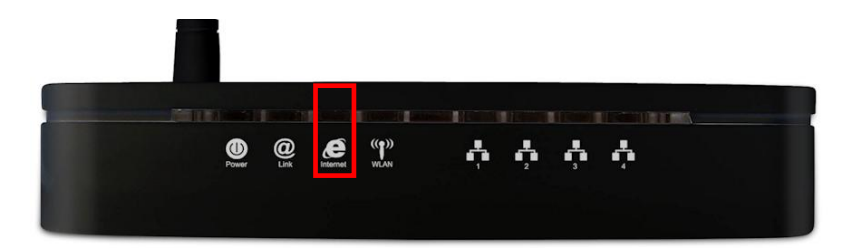

**9.** Finally, to set up your wireless settings, please click **"Interface Setup"** and then **"Wireless".**

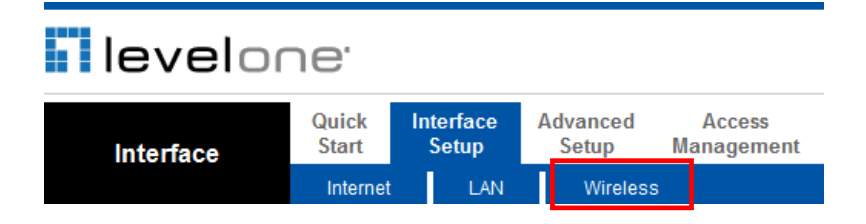

**10.**Here you can select your Wireless ID (SSID) and the security

encryption.

**Note:** LevelOne recommends WPA2-PSK (AES) for maximum security.

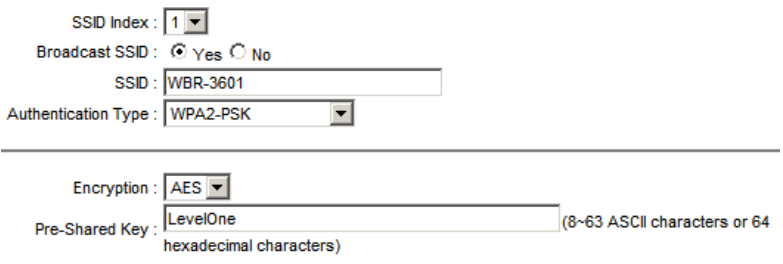

**11.**Congratulations! Setup of WBR-3601 is now complete.

# **Deutsch**

## **Packungsinhalt**

- WBR-3601
- Netzteil (12V AC, 1A)
- RJ-11 ADSL / Telefonkabel
- RJ-45 LAN Ethernetkabel
- CD-ROM mit Manual / QIG
- Quick Installation Guide

Sollte einer der Packungsinhalte fehlen, wenden Sie sich bitte an Ihren Händler/Distributor.

Bevor Sie fortfahren, haben Sie bitte den Benutzernamen und das Password Ihres Internet-Anbieters bereit..

| .                    |                  |
|----------------------|------------------|
| <b>IP Address</b>    | 192.168.0.1      |
| User/Password        | admin / password |
| <b>Wireless Mode</b> | aktiviert        |
| <b>Wireless SSID</b> | <b>WBR-3601</b>  |
| <b>Security</b>      | keine            |

**Standard Einstellungen**

# **Installation**

**7.** Verbinden Sie den WAN Port mit der ADSL aktivierten Telefon Leitung.

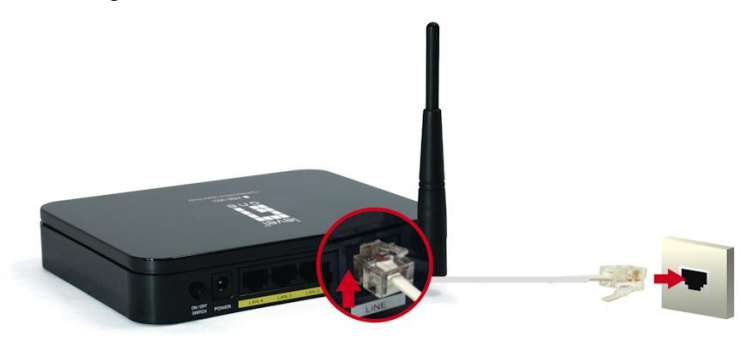

**8.** Verbinden Sie Ihren PC mit einem freihen LAN Port.

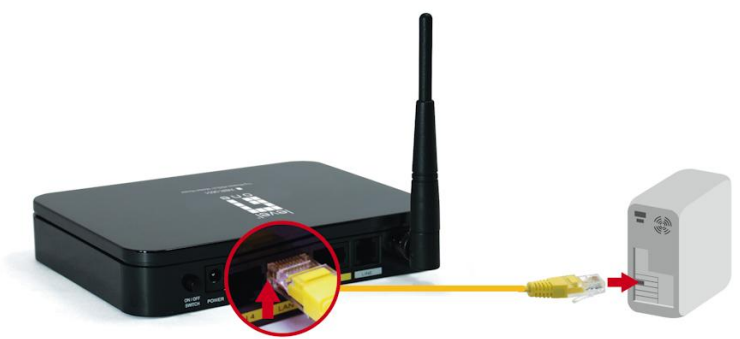

**9.** Stecken Sie den Netzstecker ein.

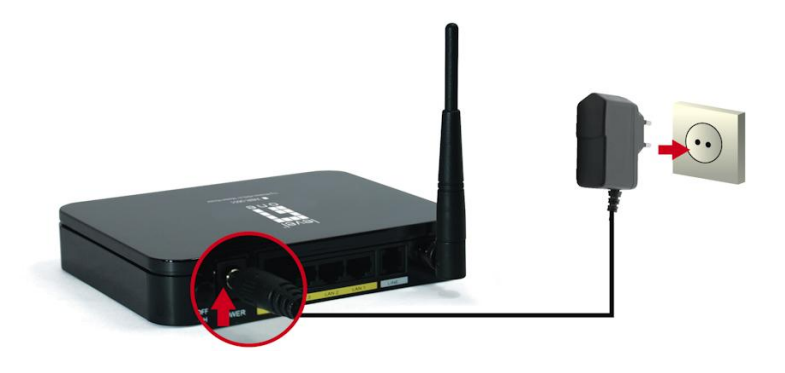

**10.** Schalten Sie den Router mit dem Knopf an der Rückseite ein.

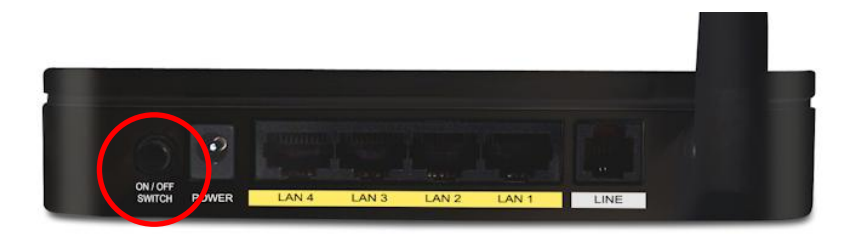

**11.** Warten Sie bis ADSL grün leuchtet (kein Blinken) und der belegte LAN Port ebenso.

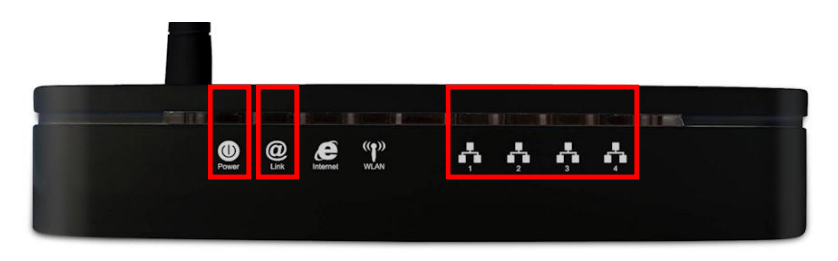

**Achtung:** Sollte die ADSL LED weiterhin blinken, kann dies auf ein fehlendes ADSL Signal hindeuten. Bitte setzen Sie sich mit Ihrem ISP in Verbindung.

**12.** Die Installation ist nun abgeschlossen. Sie können nun die Konfiguration vornehmen.

# **Konfiguration**

**12.**Starten Sie Ihren Browser und geben Sie folgende Adresse ein:

## **http://192.168.0.1**

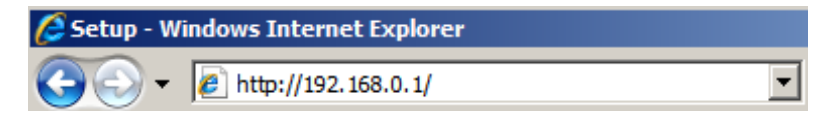

**13.**Wenn Sie aufgefordert werden, geben Sie bitte den

Benutzernamen und das Passwort (user/password) ein.

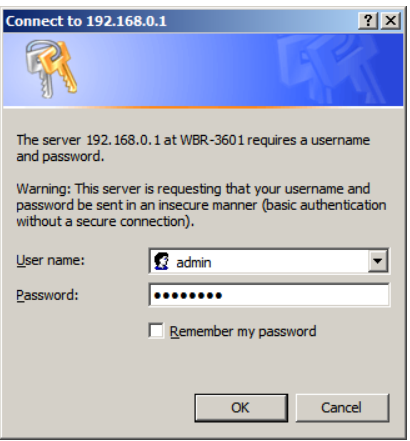

user: **admin**

#### password: **password**

**14.**Bei der ersten Verbindung zum Router, sollten Sie den Wizard zur Konfiguration der ADSL- sowie der Internet-Einstellungen durchführen. Klicken dafür auf => **Quick Start/Schnellstart**

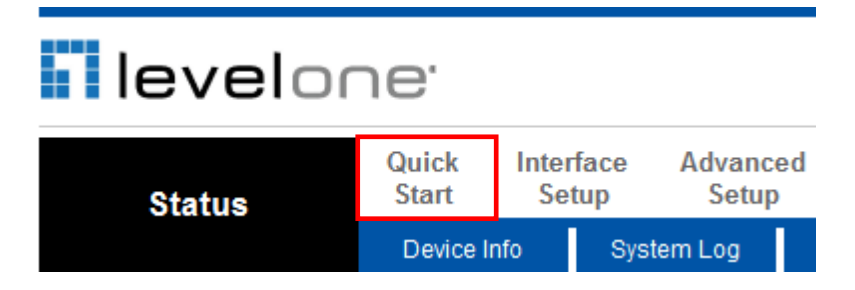

**15.**Bitte setzen Sie ein neues Passwort für den Router.

Wenn Sie das Standardpasswort behalten, könnte dies ein

Sicherheitsrisiko bedeuten..

## Quick Start - Password

You may change the admin account password by entering in a new password. Click NEXT to continue

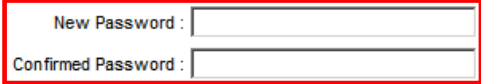

**16.**Wählen Sie die Zeit-Zone aus (Berlin).

#### Quick Start - Time Zone

Select the appropriate time zone for your location and click NEXT to continue.

٠

(GMT+08:00) Beijing, Hong Kong, Perth, Singapore, Taipei

**17.**Es gibt verschieden Verbindungsmethoden zum Internetzugang. Bitte wählen Sie die korrekte Methode aus der unten stehenden Tabelle aus.

In allen Fällen, bei denen Sie die **VPI** und **VCI** Einstellungen angeben müssen, halten Sie diese bitte bereit. Diese Angaben bekommen Sie von Ihrem Internet-Anbieter.

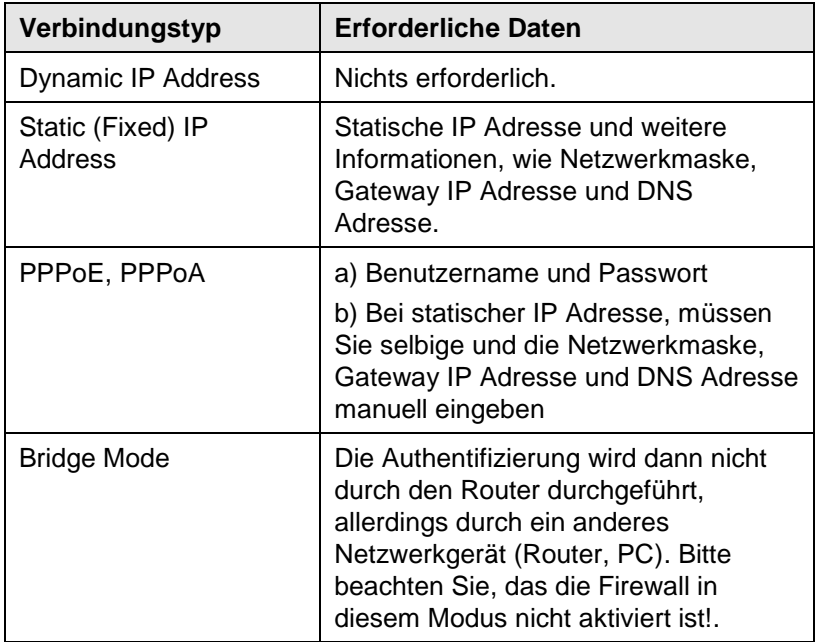

**18.**Wenn der Wizard komplett durchlaufen wurde, klicken Sie auf **"Weiter"** um die Einstellungen zu speichern und den Router neu starten. Sie werden aufgefordert das neue Passwort einzugeben.

Klicken Sie auf **"Schließen"** um den Wizard zu verlassen.

**19.**Nach erfolgreicher Installation, leuchtet nun die Internet LED konstant. Sie können nun im Internet surfen.

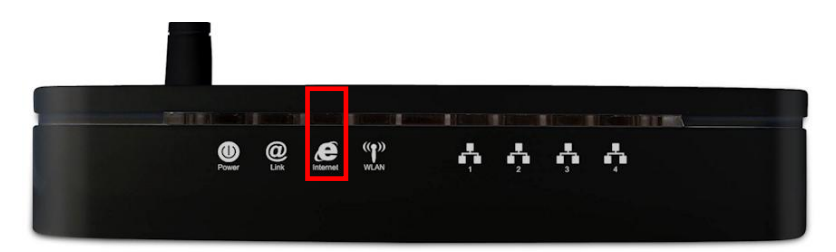

**20.**Zuletzt können Sie nun die Drahtlos Einstellungen durchführen, klicken Sie dafür bitte auf **"Schnittstellen Konfiguration"** und dann **"Drahtlos".**

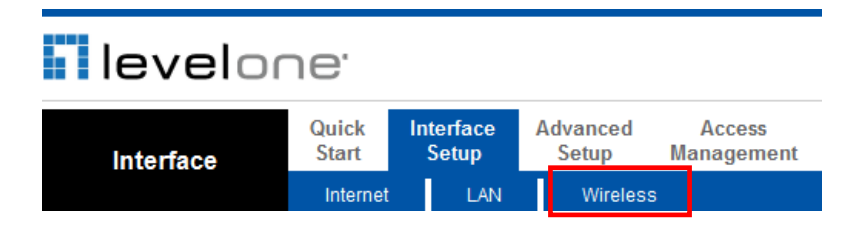

**21.**Hier können den Netzwerknamen eingeben (SSID) und die

Verschlüsselung wählen.

**Note:** LevelOne recommends WPA2-PSK (AES) for maximum security.

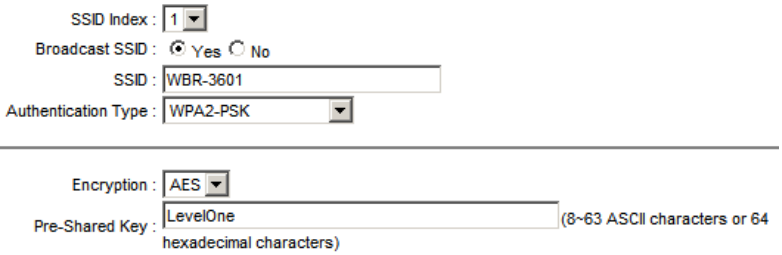

**22.**Herzlichen Glückwunsch! Die Konfiguration ist nun abgeschlossen.

# **Italiano**

## **Contenuto della confezione**

- WBR-3601
- Alimentatore (12V AC, 1A)
- Cavo telefonico ADSL RJ-11
- Cavo Ethernet LAN RJ-45
- CD-ROM con manuale e utility
- Guida d'installazione rapida

Se uno dei sovraindicati oggetti dovesse mancare, contattare il rivenditore o distributore.

Prima di procedure, assicurarsi di avere I dettagli della connessione e nome utente e password dal proprio ISP.

| סטושבוטווו שטושטט    |                  |
|----------------------|------------------|
| <b>Indirizzo IP</b>  | 192.168.0.1      |
| User/Password        | admin / password |
| <b>Wireless Mode</b> | Abilitata        |
| <b>Wireless SSID</b> | <b>WBR-3601</b>  |
| <b>Security</b>      | <b>Nessuna</b>   |

**Impostazioni default**

# **Installation**

**13.** Collegare ad una linea telefonica con connessione ADSL attiva

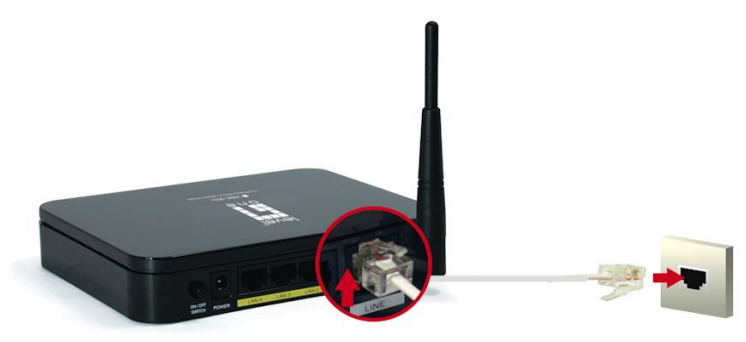

**14.** Collegare il cavo LAN del computer a una porta LAN disponibile.

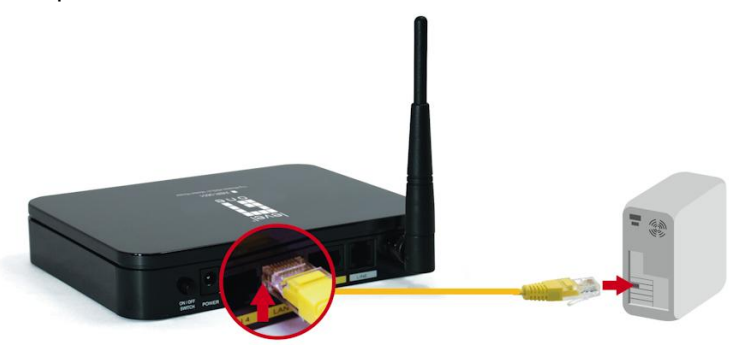

## **15.** Collegare l'alimentazione

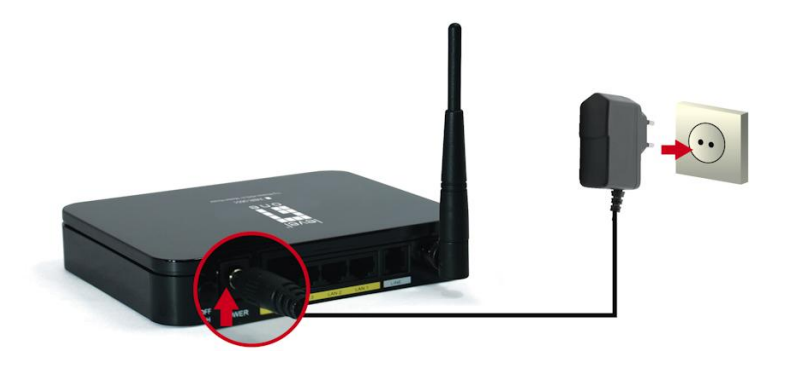

**16.** Premere il pulsante d'alimentazione su ON nel retro del router.

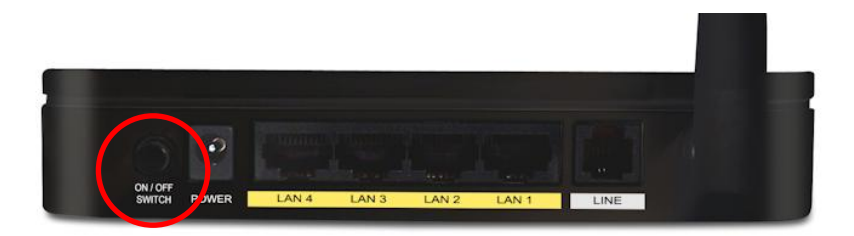

**17.** Attendere fintanto che I LEDs PWR e ADSL siano verdi (non lampeggianti) e che il LED Lan sia illuminato.

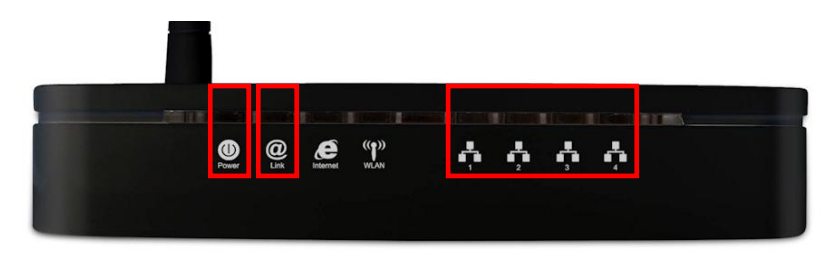

**Nota:** se il LED ADSL rimane lampeggiante, indica che il router non riesce a trovare una ADSL attiva nella linea telefonica. Contattare il proprio fornitore di connettività internet per supporto.

**18.** L'installazione è completata. Si può proseguire con la configurazione del dispositivo.

# **Configurazione**

**23.**Avviare il proprio WEB browser. Nella barra indirizzi inserire:

## **http://192.168.0.1**

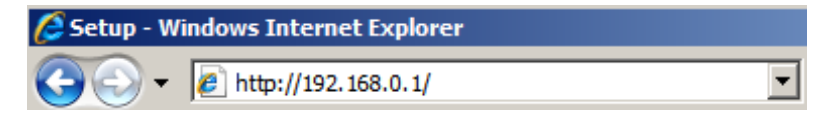

**24.**Comparirà la seguente richiesta di nome utente e password.

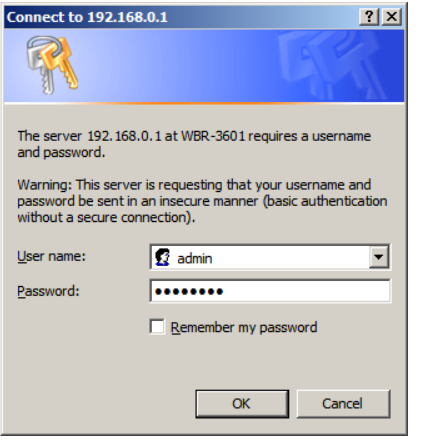

User Name: **admin**

Password: **password**

**25.**Al primo collegamento del WBR-3601, si potrà avviare l'installazione rapida per configurare l'ADSL e la connessione Internet. Premere **Quick Start** nel menu.

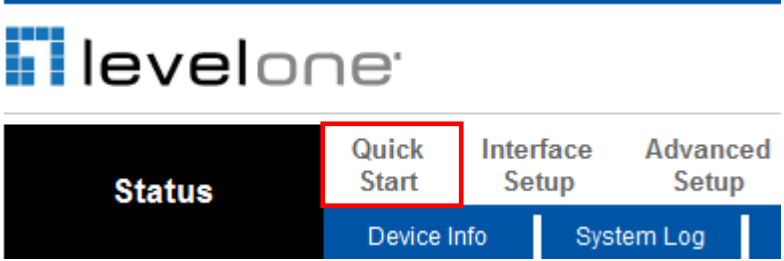

**26.**Creare una nuova password per il router.

Mantenere quella standard è un rischio.

## Quick Start - Password

You may change the admin account password by entering in a new password. Click NEXT to continue

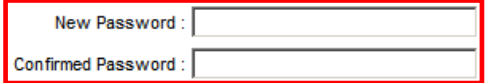

**27.**Selezionare il proprio fuso orario.

Quick Start - Time Zone

Select the appropriate time zone for your location and click NEXT to continue.

(GMT+08:00) Beijing, Hong Kong, Perth, Singapore, Taipei

**28.**Ci sono diverse modalità per connettersi al proprio fornitore di servizi Internet. Fare riferimento alla tabella sottostante per assicurarsi che la scelta sia quella corretta

In tutti I casi, si necessita di inserire I valori di **VPI** e **VCI**. Questi valori sono forniti dal proprio fornitore di servizi internet.

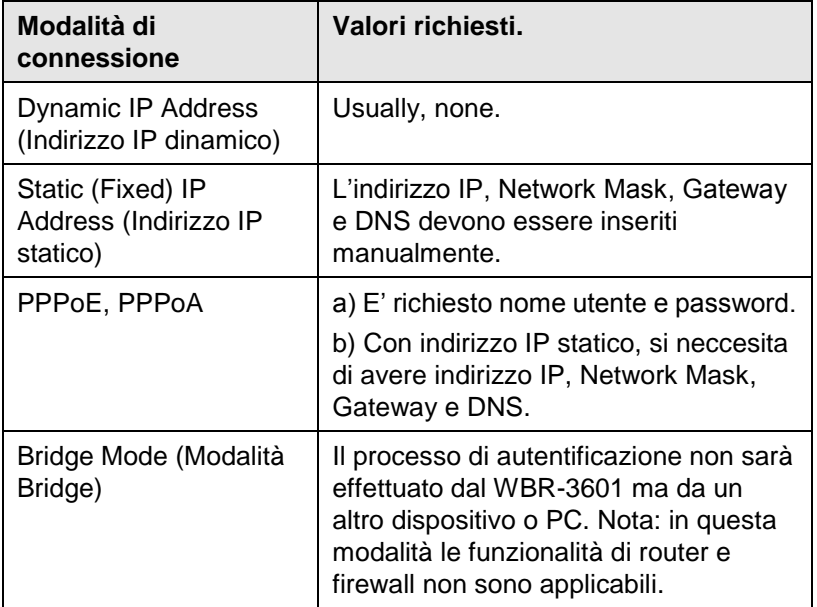

**29.**Al termine della procedura rapida di configurazione, click su **"Next"** per salvare le impostazioni e ravviare il router. Successivamente sarà necessario reinserire la nuova password.

Click **"Close"** per uscire dalla procedura rapida di configurazione.

**30.**Al termine, il LED Internet rimarrà acceso.

Ora è possibile accedere a Internet.

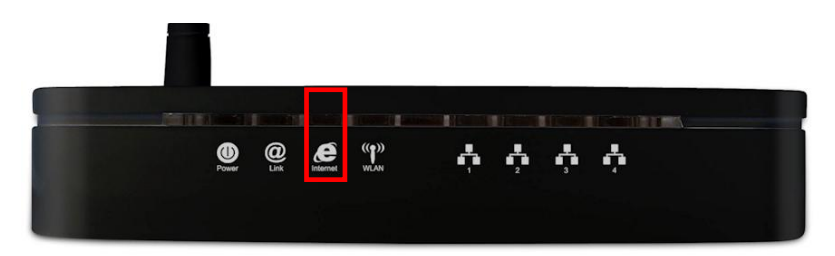

**31.**Per configurare le impostazioni wireless, click **"Interface** 

**Setup"** e successivamente **"Wireless".**

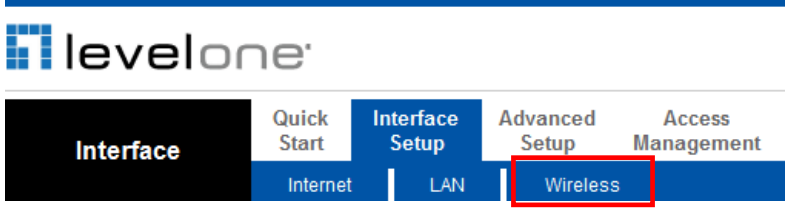

**32.** Sarà possible selezionare il proprio Wireless ID (SSID) e le impostazioni di sicurezza-.

**Nota:** LevelOne recommenda WPA2-PSK (AES) per la massima sicurezza.

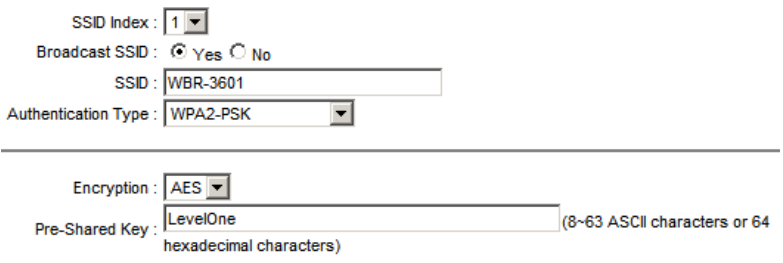

**33.**Congratulazioni! La configurazione del WBR-3601 è completata.

# **Nederlands**

## **Inhoud van verpakking**

- WBR-3601
- Voedingsadapter (12V AC, 1A)
- RJ-11 ADSL-/ telefoonkabel
- RJ-45 LAN Ethernet-kabel
- Cd-rom met handleiding / hulpprogramma
- Beknopte installatiehandleiding

Als een van de bovenstaande items ontbreekt, moet u contact opnemen met uw kleinhandelaar of distributeur.

Zorg dat u de gebruikersnaam en het wachtwoord die u van uw ISP hebt ontvangen bij de hand hebt voordat u start.

| <b>IP-adres</b>       | 192.168.0.1      |  |
|-----------------------|------------------|--|
| Gebruiker/ Wachtwoord | admin / password |  |
| Draadloze modus       | Inschakelen      |  |
| <b>Draadloze SSID</b> | <b>WBR-3601</b>  |  |
| <b>Beveiliging</b>    | Geen             |  |

**Standaardinstellingen**

# **Installatie**

**19.** Sluit de via ADSL geactiveerde telefoonlijn aan

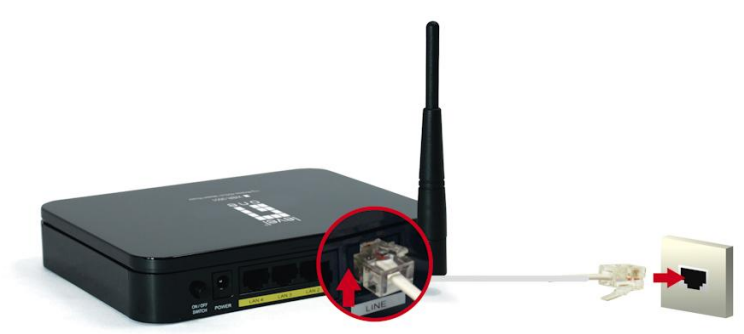

**20.** Sluit de LAN-kabel van de computer aan op een beschikbare LAN-poort.

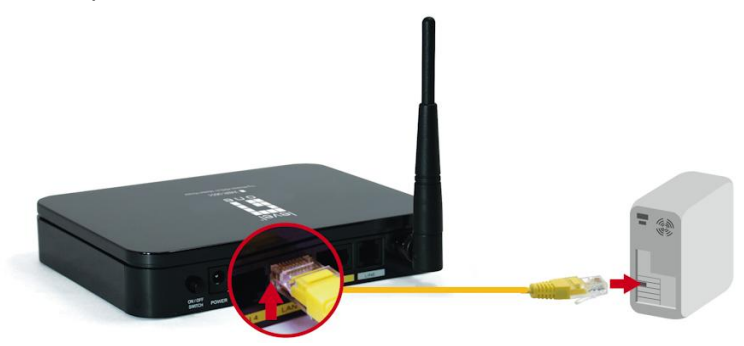

## **21.** Sluit de voedingsadapter aan

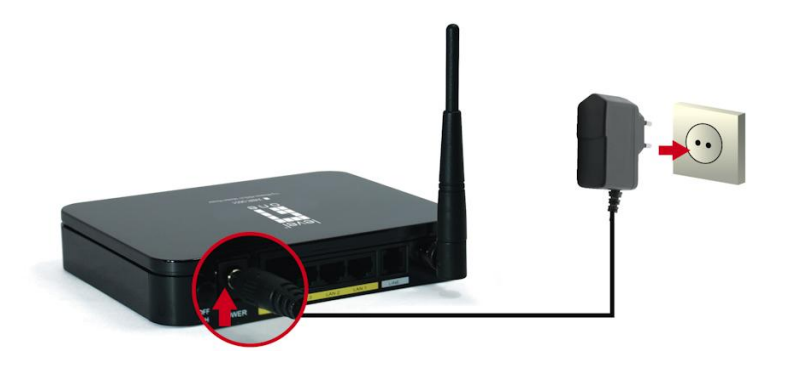

**22.** Zet de voedingsschakelaar op de achterkant van de router op ON (AAN).

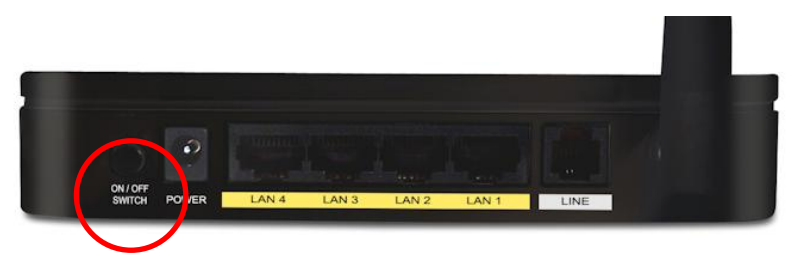

**23.** Wacht tot de lampjes PWR en ADSL groen opgelicht blijven (niet knipperend) en het relevante LAN is opgelicht.

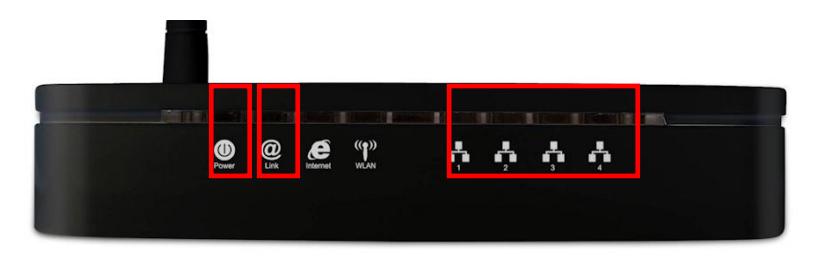

**Opmerking:** Als het lampje van de ADSL Link blijft knipperen, betekent dit dat de router geen actieve ADSL-verbinding kan vinden. Neem contact op met uw internet-provider voor ondersteuning.

**24.** De installatie is nu voltooid. U kunt nu starten met het instellen van het apparaat.

# **Instelling**

**34.**Start uw WEBBROWSER. Voer het volgende adres in het vak *Adres* in:

**http://192.168.0.1**

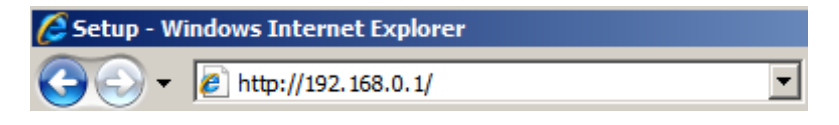

**35.**Gebruik de volgende gebruikersnaam en het wachtwoord

wanneer u dat wordt gevraagd.

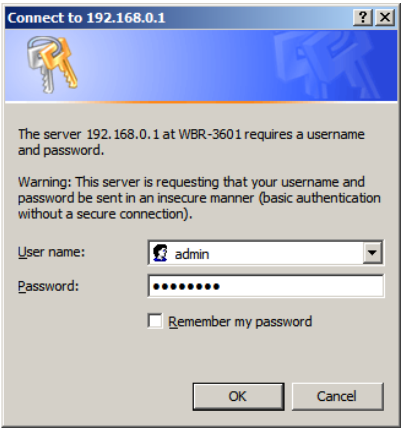

Gebruikersnaam:

**admin**

Wachtwoord:

**password**

**36.**Wanneer u voor de eerste keer een verbinding maakt met de WBR-3601, moet u de wizard Quick Start (Snel starten) om de ADSL- en internetverbinding te configureren. Klik in het menu op **Quick Start (Snelstart)**.

# **Filevelone**

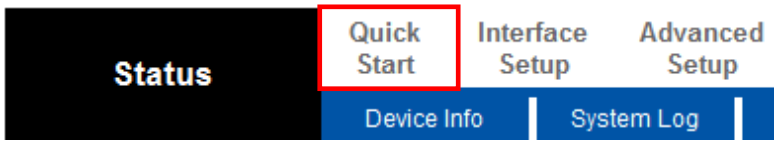

**37.**Maak een nieuw wachtwoord voor de router.

Als u dit in de standaardinstelling laat, kan dit een

beveiligingsrisico betekenen.

## Quick Start - Password

You may change the admin account password by entering in a new password, Click NEXT to continue.

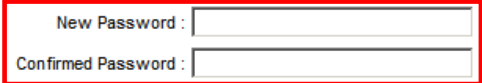

#### **38.**Selecteer uw tijdzone.

Quick Start - Time Zone

Select the appropriate time zone for your location and click NEXT to continue.

۰

(GMT+08:00) Beijing, Hong Kong, Perth, Singapore, Taipei

**39.**Er zijn talrijke manieren om een verbinding te maken met uw internet-provider. Raadpleeg de onderstaande tabel om zeker te zijn dat uw keuzes correct zijn.

In alle gevallen wordt u gevraagd de **VPI**- en **VCI**-instellingen op te geven. Dit moet u worden geleverd door uw internet-provider.

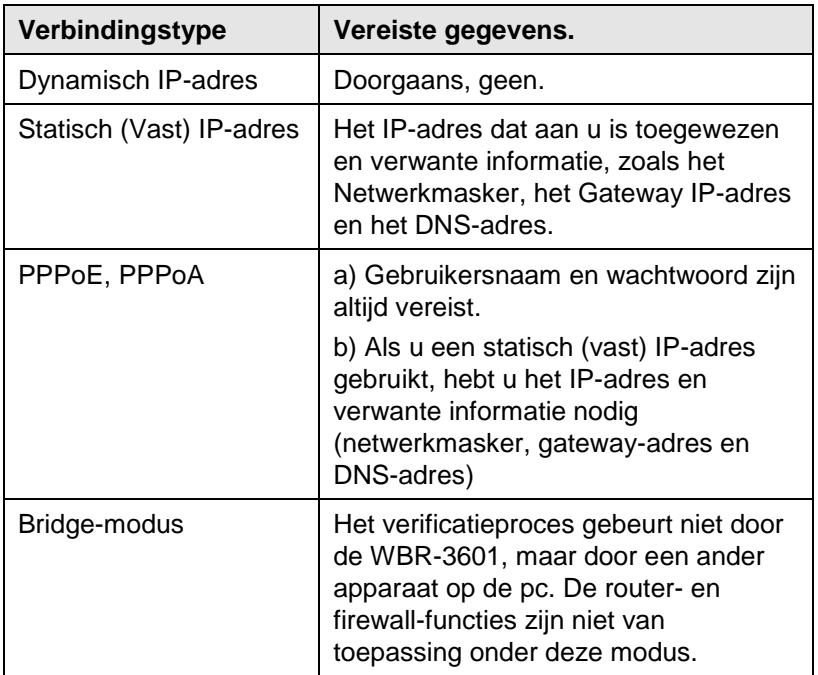
**40.**Wanneer de wizard Quick Start (Snelstart) voltooid is, klikt u op **"Next" (Volgende)** om de instellingen op te slaan en de router opnieuw te starten. U wordt gevraagd om uw *nieuw* wachtwoord in te voeren.

Klik op **"Close" (Sluiten)** om de wizard Quick Start (Snelstart) af te sluiten.

- **41.**Indien dit gelukt is, moet het internetlampje oplichten.
	- U hebt nu toegang tot internet.

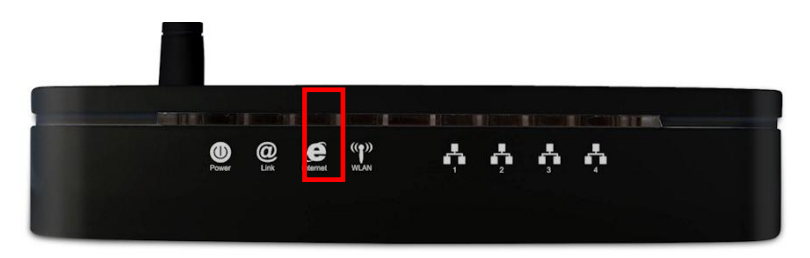

**42.**Om tot slot uw draadloze instellingen te configureren, klikt u op **"Interface Setup" (Interfaceinstelling)** en vervolgens op **"Wireless" (Draadloos).**

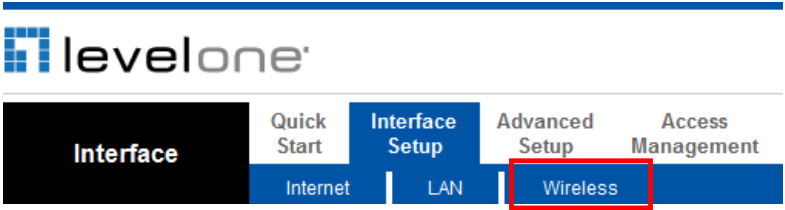

**43.**Hier kunt u uw draadloze ID (SSID) en de beveiligingscodering

selecteren.

**Opmerking:** LevelOne raadt u WPA2-PSK (AES) aan voor een maximale

beveiliging.

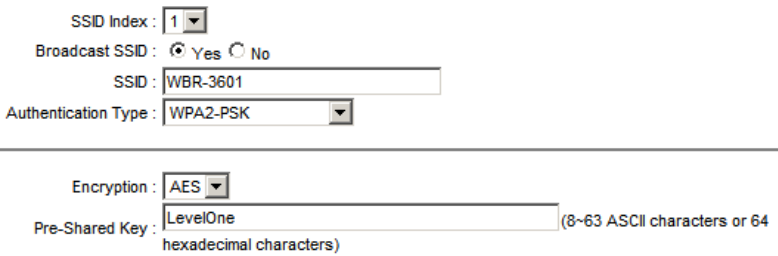

**44.**Gefeliciteerd! Het instellen van de WBR-3601 is nu voltooid.

## **Français**

## **Package Contents (Contenu de la boîte)**

- WBR-3601
- Adaptateur de courant (12V AC, 1A)
- ADSL RJ-11 / Câble de téléphone
- Câble Ethernet RJ-45 LAN
- CD-ROM avec mode d'emploi / Utilitaire
- Guide d'installation rapide

Si un des articles suivants ne se trouve pas dans la boîte, veuillez contacter votre revendeur ou distributeur.

Avant de commencer, préparez votre nom d'utilisateur ISP et votre mot de passe.

## **Réglages par défaut**

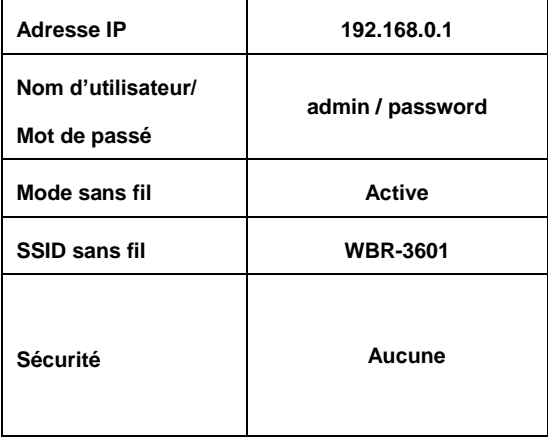

## **Installation**

**1.** Branchez la ligne téléphonique avec l'ADSL activée.

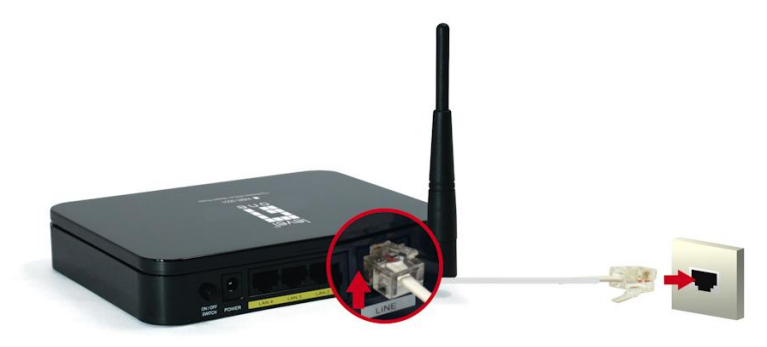

**2.** Reliez le câble LAN de l'ordinateur à un port LAN disponible.

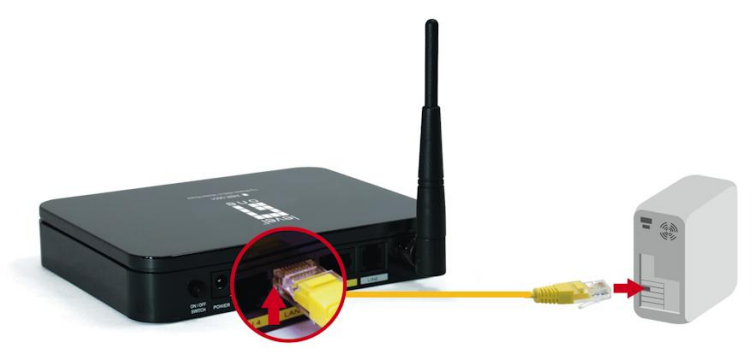

**3.** Branchez l'adaptateur de courant

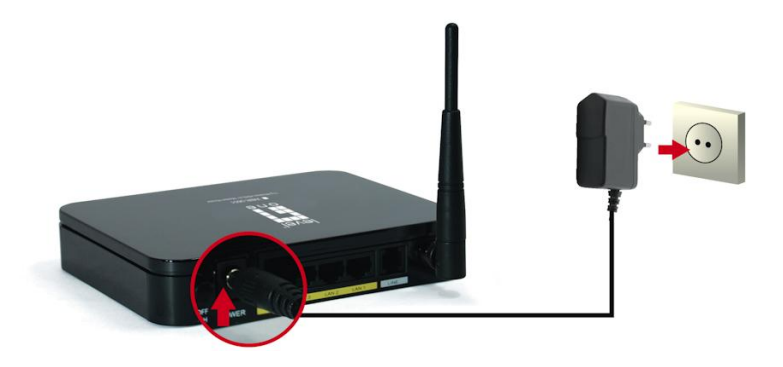

**4.** Appuyez sur le bouton PWR (marche/arrêt) situé à l'arrière du routeur.

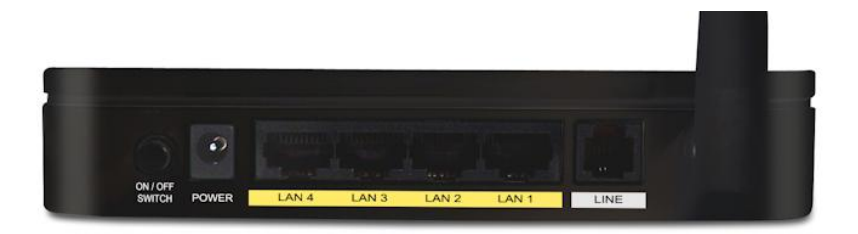

**5.** Attendez que les voyants PWR (marche/arrêt) et ADSL restent verts (sans clignoter) et que le LAN soit allumé.

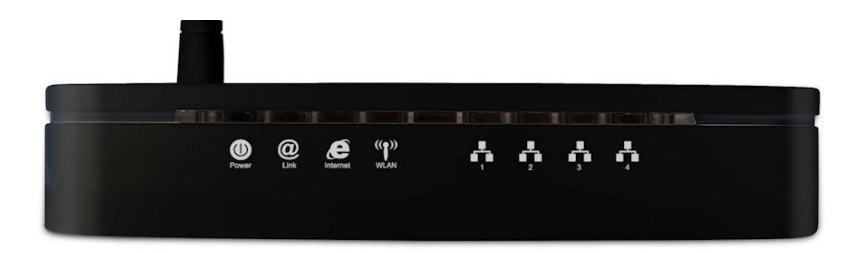

**Remarque:** Si le voyant ADSL continue de clignoter, cela signifie que le routeur ne peut pas trouver de connexion ADSL active. Veuillez contacter votre fournisseur de service Internet pour obtenir une aide.

**6.** L'installation est terminée. Vous pouvez commencer le réglage de l'appareil.

# Setup (Réglage)

**1.** Lancez votre navigateur WEB. Dans la barre d'*adresse*  saisissez :

#### **http://192.168.0.1**

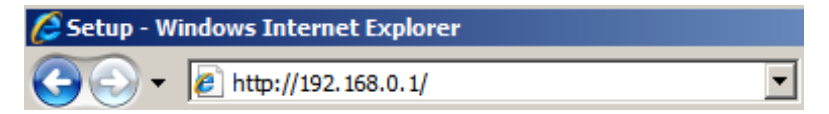

**2.** Lorsque la page apparaît, saisissez le nom d'utilisateur et mot de passe suivants.

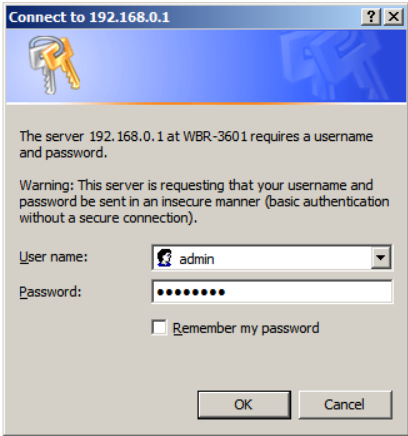

Nom d'utilisateur: **admin**

Mot de passe: **password**

**3.** Lors de votre première connexion au WBR-3601, vous devrez lancer l'assistant de démarrage rapide afin de configurer l'ADSL et la connexion Internet. Cliquez sur **Quick Start (démarrage rapide)** dans le menu.

#### **Flevelone** Quick Interface **Advanced Start** Setup **Setup Status** Device Info System Log

**4.** Veuillez créer un nouveau mot de passe pour le routeur. Laisser le mot de passe par défaut peut présenter des risques.

#### **Quick Start - Password**

You may change the admin account password by entering in a new password. Click NEXT to continue.

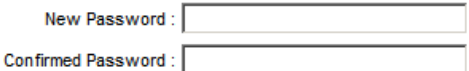

**5.** Sélectionnez votre fuseau horaire.

#### Quick Start - Time Zone

Select the appropriate time zone for your location and click NEXT to continue.

न

(GMT+08:00) Beijing, Hong Kong, Perth, Singapore, Taipei

**6.** Il existe plusieurs manières de vous connecter à votre fournisseur de réseau Internet. Consultez le tableau ci-dessous pour vous assurer d'effectuer les bons choix.

Dans tous les cas, on vous demandera de saisir les paramètres **VPI** et **VCI**. Ils doivent vous être procurés par votre fournisseur de réseau Internet.

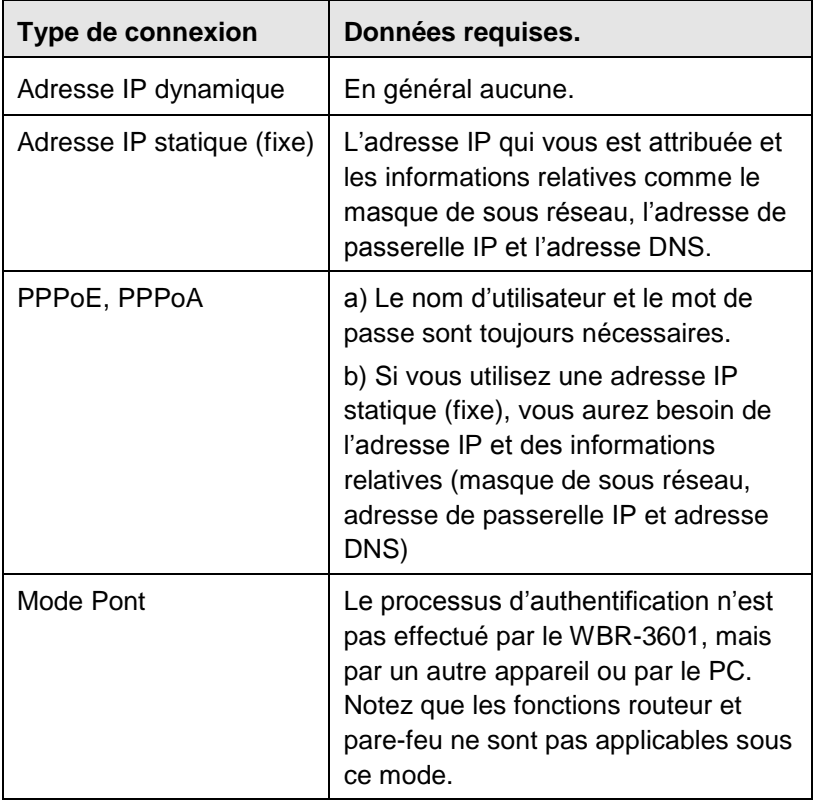

**7.** Lorsque l'Assistant de démarrage rapide est terminé, cliquez sur **"Next" (Suivant)** pour sauvegarder les réglages puis redémarrez le routeur. On vous demandera de saisir votre *nouveau* mot de passe.

Cliquez sur **"Close" (Fermer)** pour quitter l'Assistant de démarrage rapide.

**8.** Si l'opération est réussie, le voyant d'Internet s'allumera. Vous pourrez alors avoir accès à Internet.

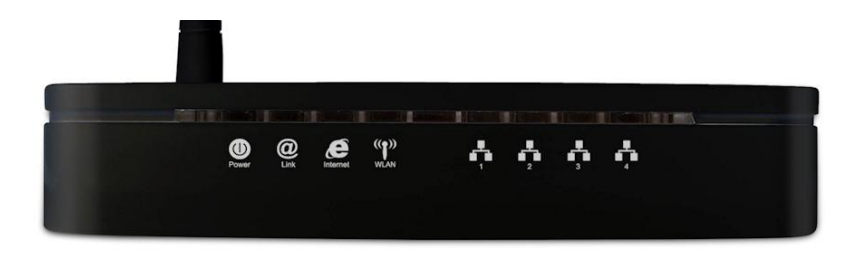

**9.** Pour finir, pour régler les paramètres du sans-fil, cliquez sur **"Interface Setup" (Réglage de l'interface)** et puis sur **"Wireless" (Sans fil)**.

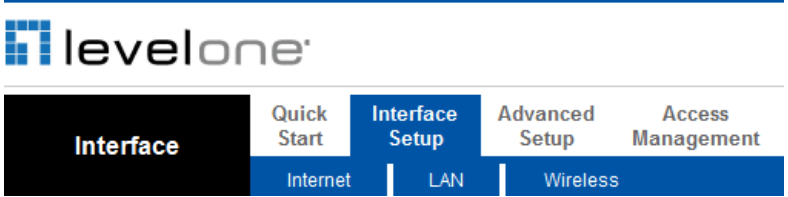

**10.**Vous pouvez sélectionner ici votre ID sans-fil (SSID) et l'encodage de sécurité.

**Remarque:** LevelOne recommande WPA2-PSK (AES) pour une sécurité maximum.

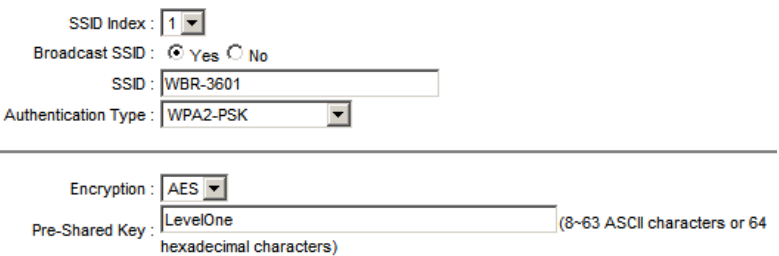

**11.**Félicitations! Le réglage de votre WBR-3601 est terminé.

## **Español**

### **Contenido del paquete**

- WBR-3601
- Adaptador de corriente (12V AC, 1A)
- Cable ADSL / teléfono RJ-11
- Cable Ethernet LAN RJ-45
- CD-ROM con Manual / Utilidad
- Guía de instalación rápida

Si alguno de los elementos anteriores falta, por favor, contacte a su vendedor o distribuidor.

Antes de comenzar, por favor, tenga su nombre de usuario del ISP y contraseña listos.

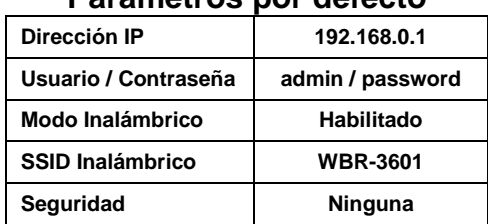

**Parámetros por defecto**

## **Instalación**

**25.** Conecte la línea de teléfono ADSL

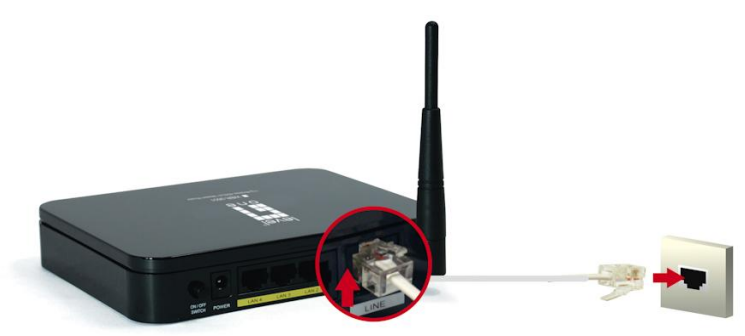

**26.** Conecte el cable LAN del PC a un puerto LAN disponible.

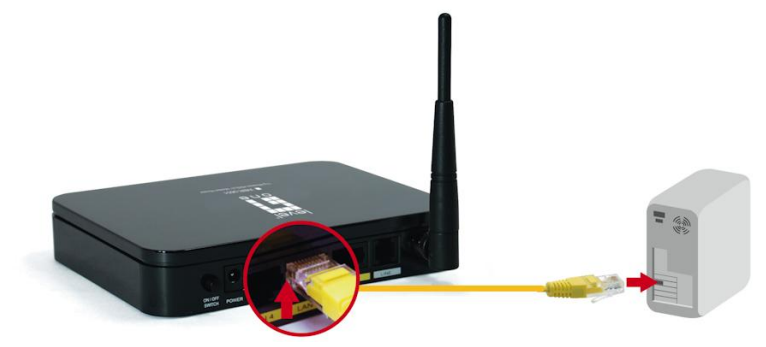

#### **27.** Enchufe el adaptador de corriente

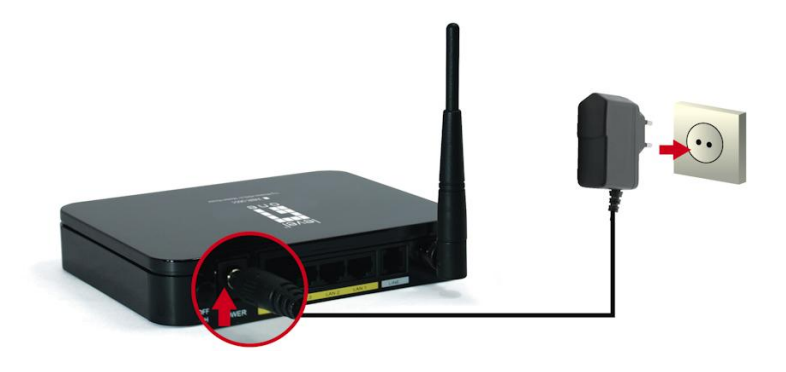

**28.** Presione el interruptor de encendido en la parte trasera del Router.

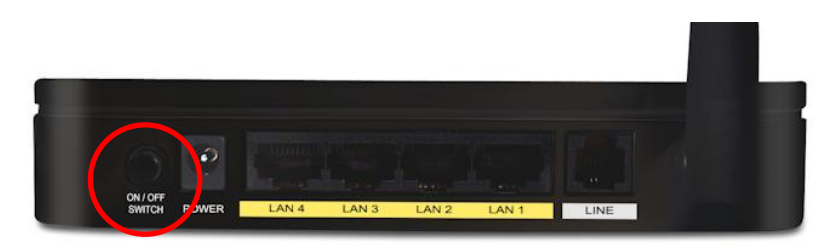

**29.** Espere hasta que el las luces PWR y Link ADSL luces se enciendan en verde (sin parpadear) y la LAN correspondiente esté iluminad.

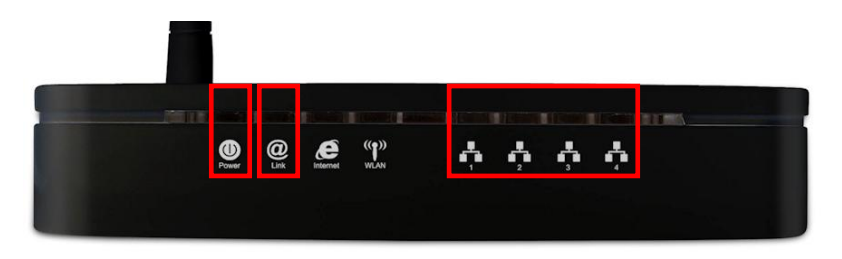

**Nota:** Si la luz de Link ADSL sigue parpadeando, significa que ese Router no puede encontrar una conexión ADSL activa. Póngase en contacto con su proveedor de Internet para soporte.

**30.** La instalación está completa. Ahora puede comenzar a configurar el dispositivo.

## **Configuración**

**45.**Inicie su explorador Web. En el campo Dirección, escriba lo siguiente:

#### **http://192.168.0.1**

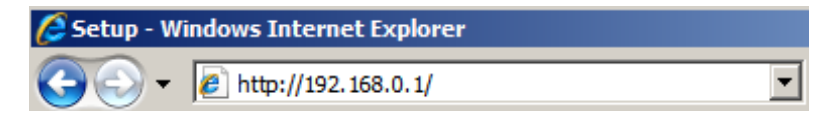

**46.**Cuando se le pregunte, utilice el siguiente nombre de usuario y

contraseña.

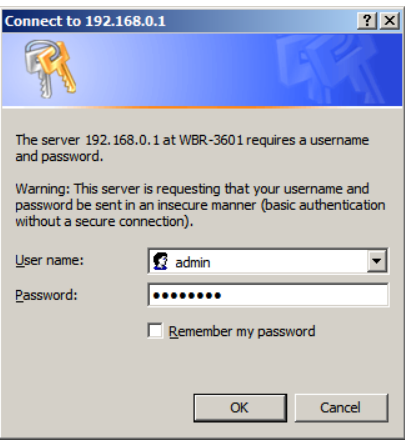

Nombre de usuario: **admin** Nombre de usuario: **password** **47.**La primera vez que se conecte al WBR-3601, debe ejecutar el Asistente de Inicio Rápido para configurar el ADSL y conexión a Internet. Haga clic en **Inicio Rápido** en el menú.

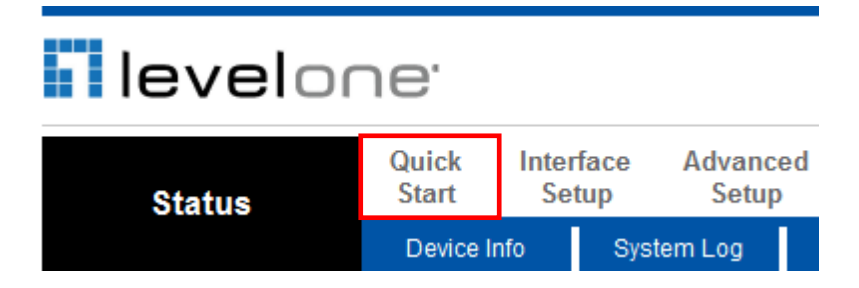

**48.**Por favor, cree una nueva contraseña para el Router.

Dejarlo como predeterminado podría ser un riesgo de

seguridad.

#### Quick Start - Password

You may change the admin account password by entering in a new password. Click NEXT to continue

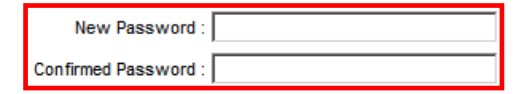

**49.**Seleccione su zona horaria.

Quick Start - Time Zone

Select the appropriate time zone for your location and click NEXT to continue.

٠

(GMT+08:00) Beijing, Hong Kong, Perth, Singapore, Taipei

**50.**Hay muchas maneras de conectarse a su proveedor de Internet. Por favor refiérase a la tabla siguiente para asegurarse de que sus opciones son correctas.

En todos los casos, será requerido ingresar la configuración VPI y VCI. Esto debe ser proporcionado a usted por su proveedor de Internet.

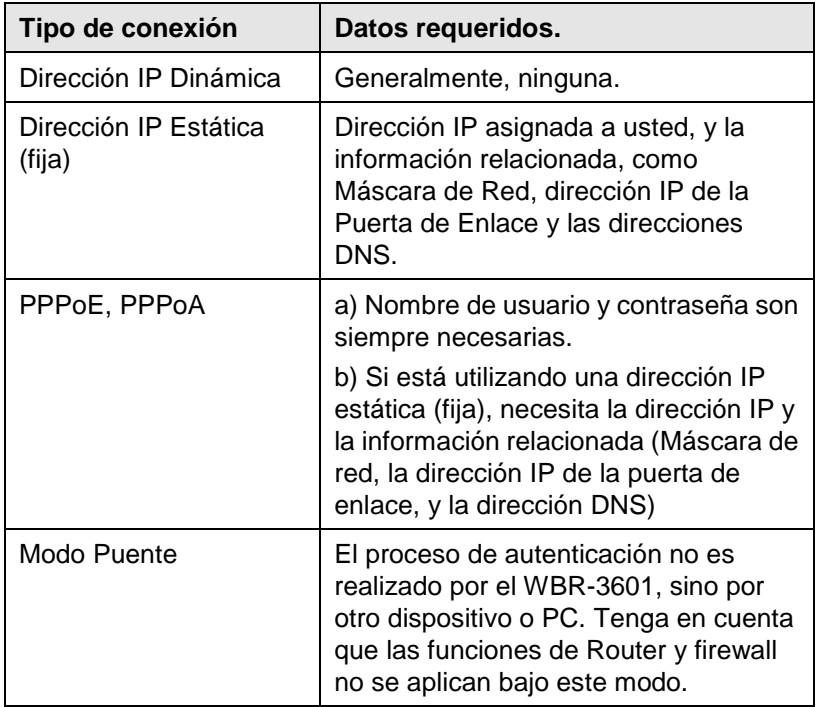

**51.**Cuando el Asistente de Inicio Rápido se complete, haga clic en **"Siguiente"** para guardar la configuración y reiniciar el Router. Se le pedirá que introduzca su nueva contraseña

Haga clic en **"Cerrar"** para salir del Asistente de Inicio Rápido.

**52.**Si tiene éxito, la luz de Internet ahora debe estar encendida. Ahora usted puede acceder a Internet.

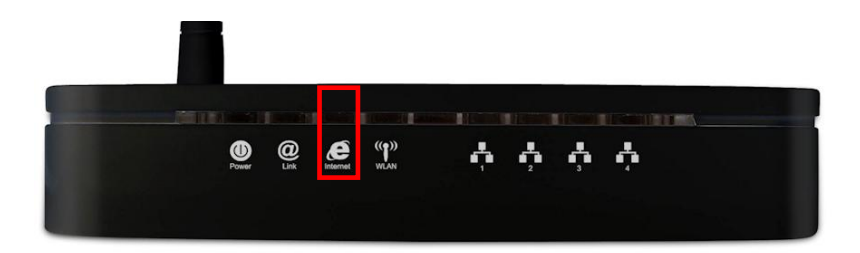

**53.**Por último, para establecer la configuración inalámbrica, por favor haga clic en **"Interfaz de configuración"** y luego **"Wireless".**

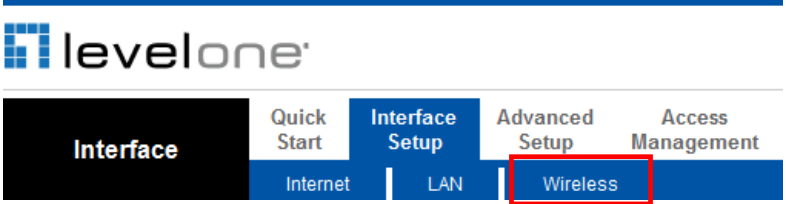

**54.**Aquí puede seleccionar el ID Inalámbrico (SSID) y el cifrado de

seguridad.

**Nota:** LevelOne recomienda WPA2-PSK (AES) para máxima seguridad.

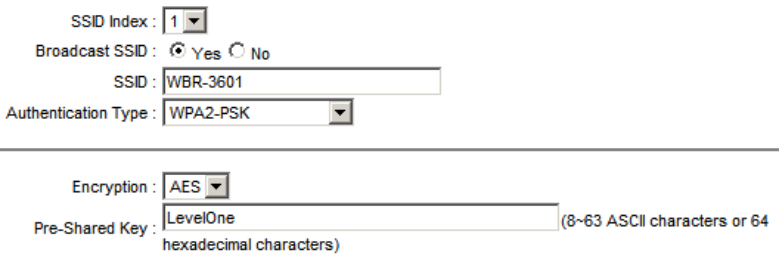

**55.**¡Felicidades! El programa de instalación del WBR-3601 ya está completo.

## **Dansk**

### **Pakke indhold**

- WBR-3601
- Power Adapter (12V AC, 1A)
- RJ-11 ADSL / Telefon kabel
- RJ-45 LAN Netværks kabel
- CD-ROM med Manual / Utility
- Quick Installations Guide

hvis nogle af ovennævnte ting mangler, kontakt venligst din forhandler.

Før du begynder have venligst dit bruger navn og password/ kontonr. som du evt. har fået af din internet udbyder klar.

| <b>IP Address</b>    | 192.168.0.1      |
|----------------------|------------------|
| User/Password        | admin / password |
| <b>Wireless Mode</b> | Enable           |
| <b>Wireless SSID</b> | <b>WBR-3601</b>  |
| <b>Security</b>      | None             |

**Default Settings**

## **Installation**

**31.** Forbind din aktive ADSL til line port

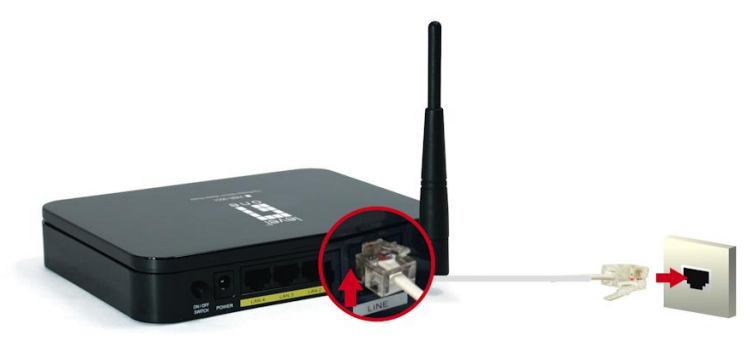

**32.** Forbind computerens LAN kabel til en ledig LAN port.

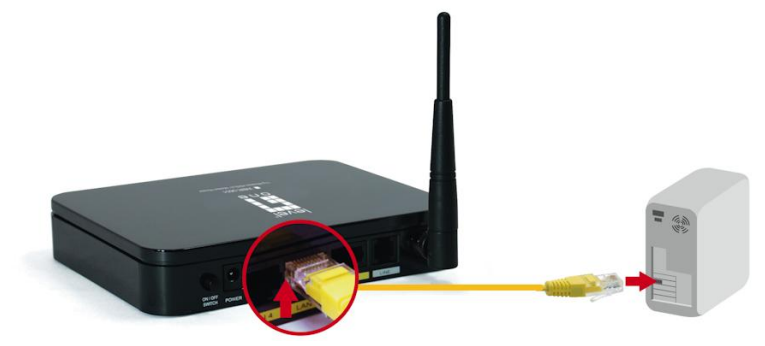

#### **33.** Tilslut strøm adapter

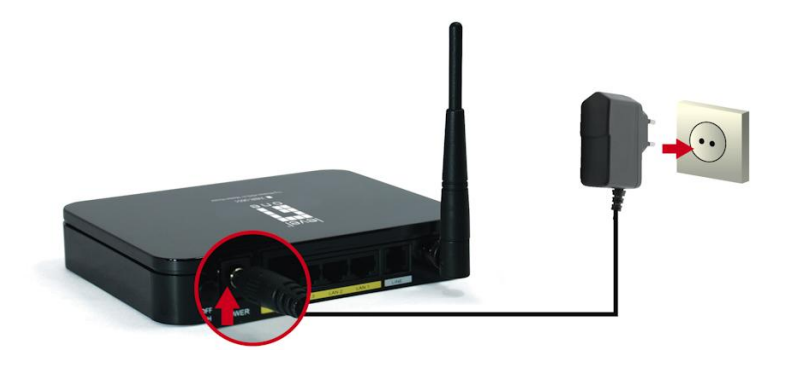

**34.** Tryk på Power ON knappen på bagsiden af routeren.

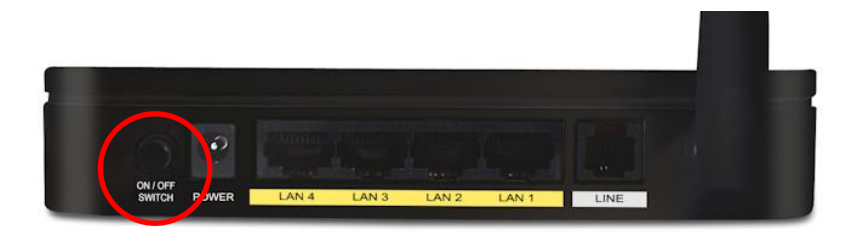

**35.** Vent indtil PWR og ADSL Link lys forbliver grøn (ikke blinker og den relevante LAN lampe r tændt.

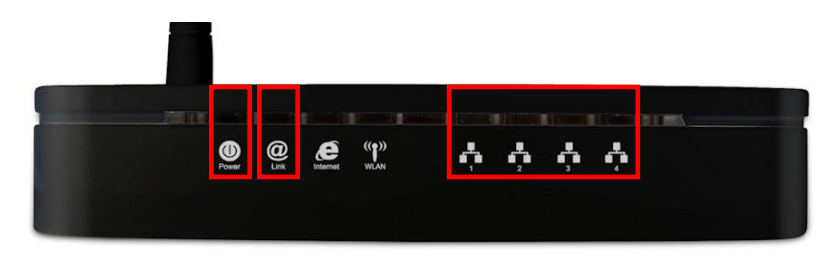

**Note: Hvis** ADSL Link lys bliver ved med at blinke, betyder det at routeren ikke kan finde en aktiv ADSL forbindelse. Venligst kontakt din Internet Service udbyder for support.

**36.** Installation er nu komplet. Du kan nu begynde at opsætte enheden.

## **Opsætning**

**56.**Start din WEB browser. I a*dresse* boxen, indtast følgende:

#### **http://192.168.0.1**

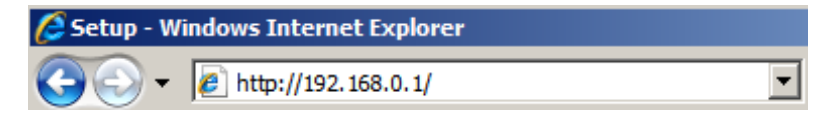

**57.**Når du spørges, brug følgende brugernavn og password.

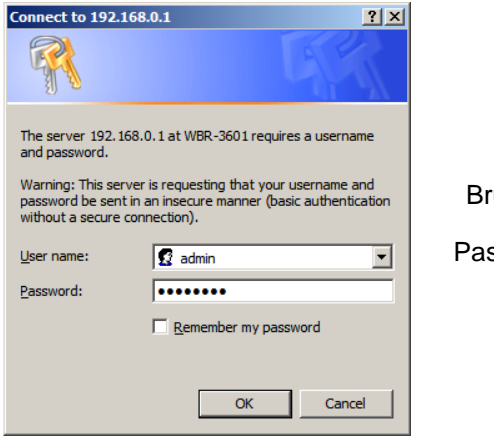

Brugernavn: **admin**

ssword: **password** 

**58.**Den første gang du forbinder til WBR-3601, bør du køre Quick Start Wizard for at konfigurere ADSL og Internet forbindelsen. Klik **Quick Start** på menu.

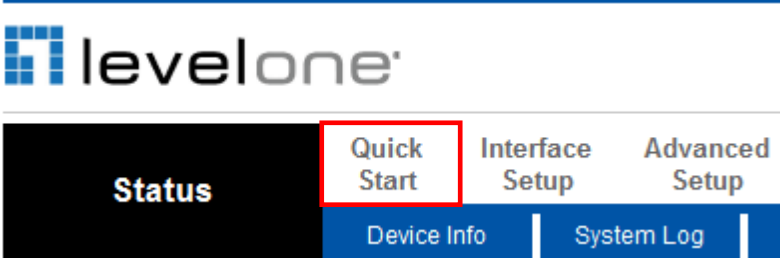

**59.**Venligst lav et nyt password til router.

At lade det forblive med fabriks opsætning kan være en

sikkerheds risiko.

#### Quick Start - Password

You may change the admin account password by entering in a new password. Click NEXT to continue

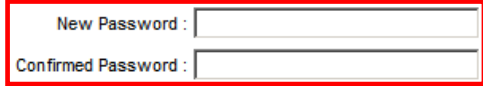

**60.**Væ lg din tids zone.

Quick Start - Time Zone

Select the appropriate time zone for your location and click NEXT to continue.

(GMT+08:00) Beijing, Hong Kong, Perth, Singapore, Taipei

**61.**Der er mange måder at forbinde til din Internet Service Udbyder. Venligst referer til tabel nedenunder for at sikre at dit valg er korrekt.

I alle tilfæ lde, vil du blive bed tom at indtaste **VPI** og **VCI** opsæ tninger. Disse skal væ re givet til dig af din Internet Service Udbyder.

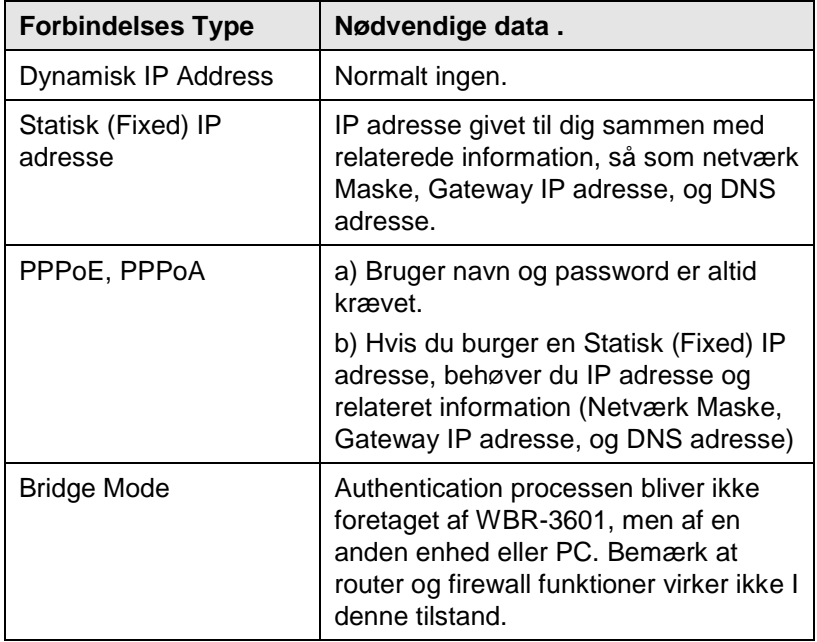

**62.**Når Quick Start Wizard er fuldført, klik **"Næste"** for at gemme opsæ tningerne og genstarte routeren. Du vil blive bedt om at indtaste dit NYE password.

Klik **"Close" for at forlade** Quick Start Wizard.

63. Hvis opsætning er successfuld, skulle Internet lys nu være tæ ndt og du kan nu gå på internettet.

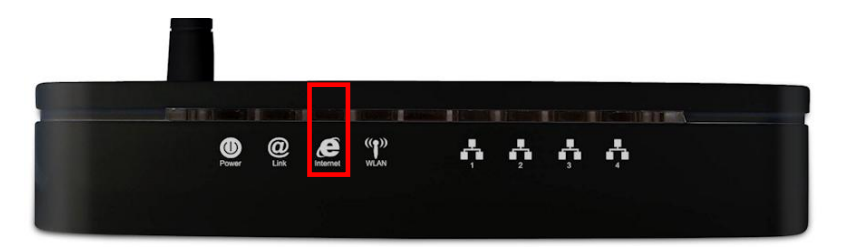

64. Endelige, for at opsætte dine trådløse opsætninger, klik på

**"Interface Setup"** og dernæ st **"Wireless/trådløs".**

#### **Flevelone** Quick Interface Advanced **Access Start** Setup Setup **Management** Interface Wireless LAN Internet

**65.**Her kan du væ lge dit trådløse ID (SSID) og sikkerheds

kryptering.

**Note:** LevelOne anbefaler WPA2-PSK (AES) for maximum sikkerhed.

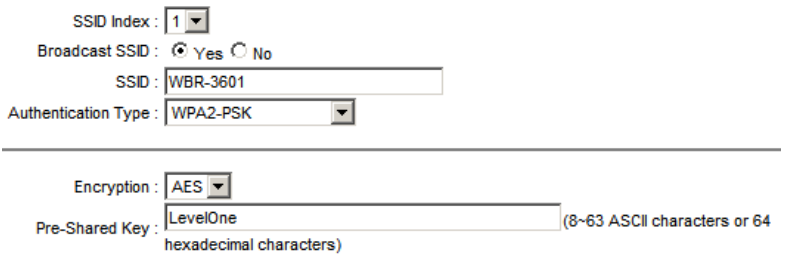

**66.**Tillykke! opsæ tning af WBR-3601 er nu komplet.

## **Ελληνικά**

### Περιεχόμενα συσκευασίας

- WBR-3601
- Τροφοδοτικό (12V AC, 1A)
- RJ-11 ADSL / Καλώδιο τηλεφώνου
- RJ-45 LAN Καλώδιο Ethernet
- CD-ROM με εγχειρίδιο εγκατάστασης / εφαρμογή
- Οδηγός γρήγορης εγκατάστασης

Εάν κάποιο από τα παραπάνω αντικείμενα δεν βρίσκεται στην συσκευασία, παρακαλώ επικοινωνήστε με το σημείο πώλησης ή τον προμηθευτή της συσκευής.

Πριν ξεκινήσετε την διαδικασία τοποθέτησης και παραμετροποίησης της συσκευής παρακαλώ να γνωρίζετε το όνομα χρήστη και τον κωδικό πρόσβασης για την παροχή Internet υπηρεσίας από τον πάροχο σας.

## Εργοστασιακές Ρυθμίσεις

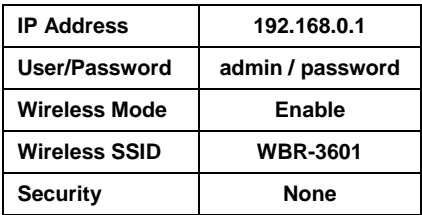

### **Εγκαηάζηαζη**

**37.** Συνδέστε την ενεργή ADSL τηλεφωνική γραμμή.

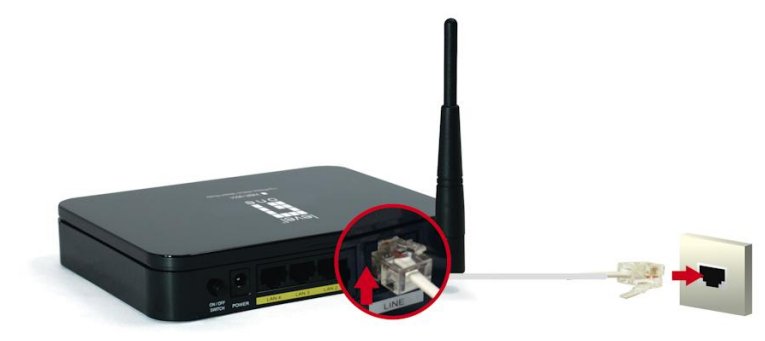

38. Συνδέστε το καλώδιο LAN, το οποίο είναι συνδεμένο με τον υπολογιστή σας, σε μία διαθέσιμη θύρα LAN του WBR-3601.

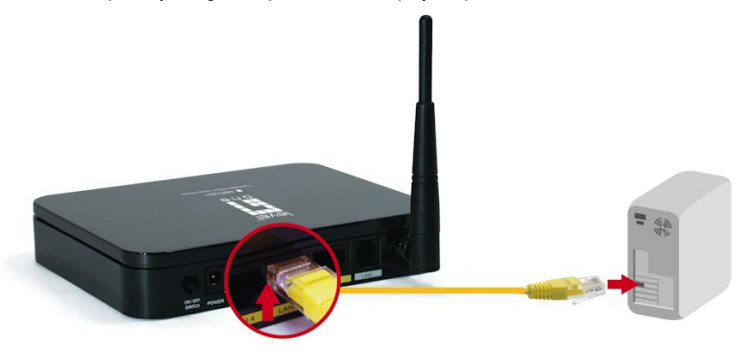

39. Συνδέστε το τροφοδοτικό.

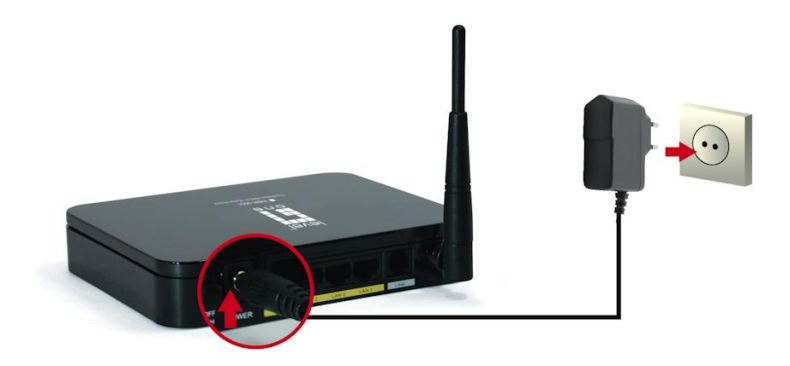

**40.** Πιέστε τον διακόπτη Power ON, ο οποίος βρίσκεται στο πίσω μέρος του δρομολογητή.

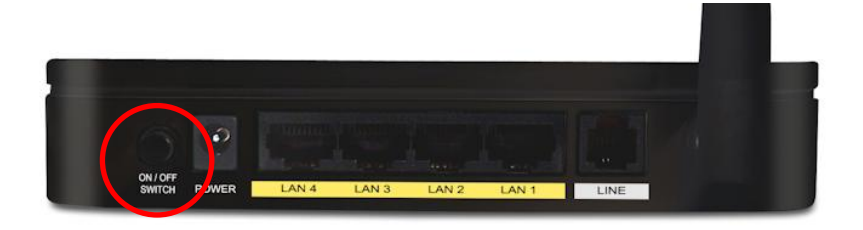

**41.** Περιμένετε έως ότου οι ενδεικτικές LED λυχνίες PWR και ADSL ανάψουν πράσινες (όχι να αναβοσβήνουν) και βεβαιωθείτε μέσω της λυχνίας Led της θύρας LAN που έχετε συνδέσει το PC σας ότι η θύρα λειτουργεί.

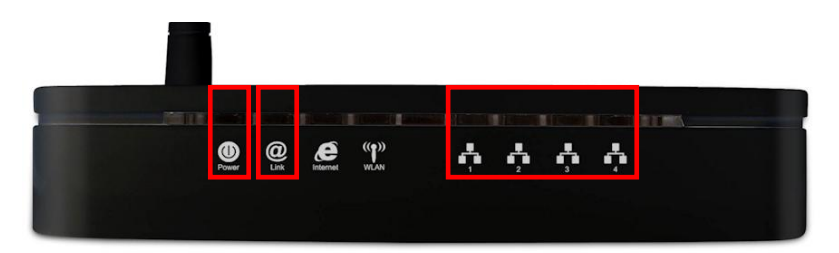

**Σημείωση:** Εάν η λυχνία LED για το ADSL αναβοσβήνει, αυτό σημαίνει πως ο δρομολογητής δεν βρίσκει κάποια ενεργή σύνδεση ADSL.Παρακαλώ απευθυνθείτε στον πάροχο υπηρεσίας Internet για τεχνική υποστήριξη.

**42.** Η εγκατάσταση της συσκευής ολοκληρώθηκε. Τώρα μπορείτε να ξεκινήσετε την παραμετροποίηση της συσκευής

## **Παραμεηροποίηζη**

67. Εκκινήστε έναν WEB browser. Στο πεδίο εισαγωγής

διεύθυνσης, πληκτρολογήστε τα ακόλουθα:

#### **http://192.168.0.1**

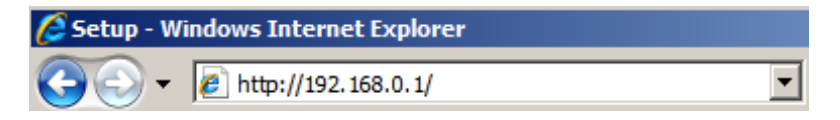

#### **68.**Όταν σας ζητηθεί, εισάγετε τα ακόλουθα user name και

password:

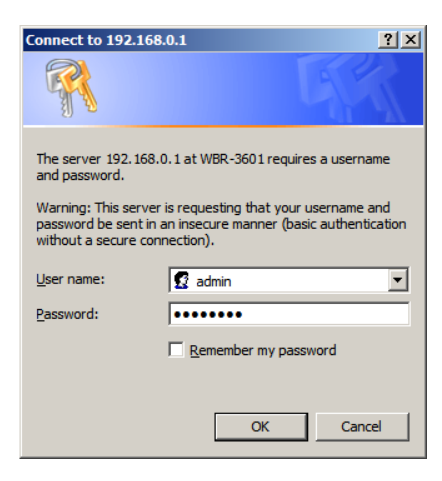

User Name: **admin**

Password: **password**
69. Την πρώτη φορά που θα συνδεθείτε με το WBR-3601 θα πρέπει να εκτελέσετε τον οδηγό γρήγορης εγκατάστασης για την παραμετροποίηση της ADSL και Internet σύνδεσης σας. Επιλέξτε από το μενού του δρομολογητή την καρτέλα Quick **Start** 

## **Filevelone** Interface Quick **Advanced Start** Setup **Setup Status** Device Info System Log

**70.** Παρακαλώ εισάγετε έναν νέο κωδικό για τον δρομολογητή.

Προτείνεται για την ασφάλεια του δικτύου η αλλαγή του

εργοστασιακού κωδικού.

## Quick Start - Password

You may change the admin account password by entering in a new password. Click NEXT to continue.

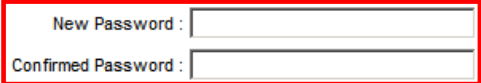

**71.**Επιλέξτε την τοπική ζώνη/ώρα.

## Quick Start - Time Zone

Select the appropriate time zone for your location and click NEXT to continue.

(GMT+08:00) Beijing, Hong Kong, Perth, Singapore, Taipei

**72.**Υπάρχουν πολλοί τρόποι για να συνδεθείτε με τον πάροχο υπηρεσιών Internet. Παρακαλώ απευθυνθείτε στον παρακάτω πίνακα για να σιγουρευτείτε ότι οι επιλογές σας είναι σωστές.

Σε κάθε περίπτωση, θα πρέπει να εισάγετε τις σωστές τιμές για τα VPI, VCI. Οι τιμές αυτές θα πρέπει να σας δοθούν από τον πάροχο σας.

*(Συνήθως οι τιμές αυτές για την Ελλάδα είναι: VPI = 8 και VCI = 35)*

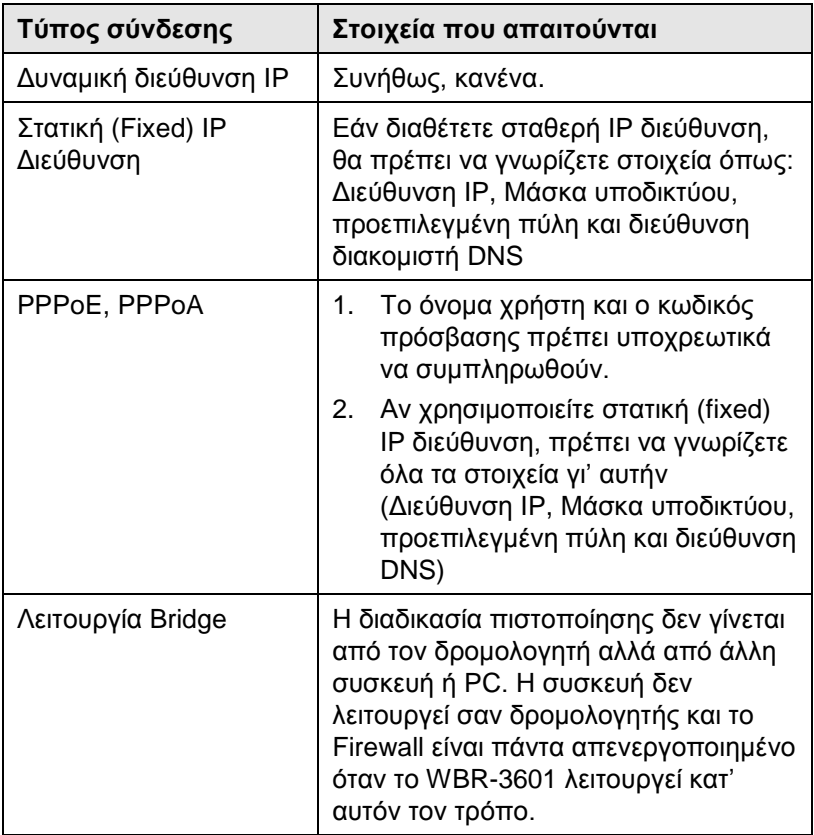

73. Όταν ο βοηθός γρήγορης εγκατάστασης ολοκληρωθεί, πατήστε "Next" για να αποθηκευτούν οι ρυθμίσεις σας και να επανεκκινήσει η συσκευή. Μετά την ολοκλήρωση της αυτής της διαδικασίας θα σας ζητηθεί ο καινούργιος κωδικός πρόσβασης.

Πατήστε "Close" για να τερματίσετε τον οδηγό γρήγορης εγκατάστασης..

**74.** Εάν όλα έγιναν σωστά, η ενδεικτική λυχνία Internet θα πρέπει τώρα να είναι αναμμένη πράσινη. Τώρα έχετε πρόσβαση στο Internet.

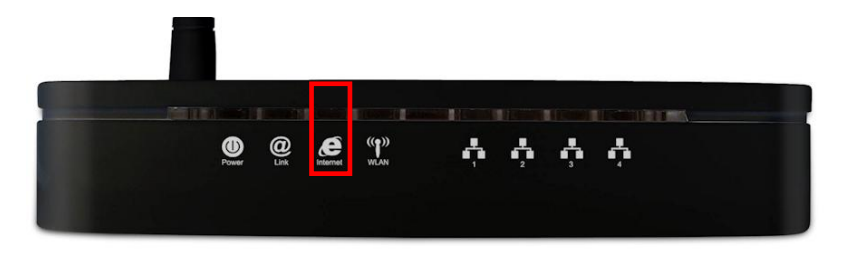

**75.** Τέλος, για την παραμετροποίηση των ασύρματων ρυθμίσεων, παξαθαιώ επηιέμηε **"Interface Setup"** θαη κεηά **"Wireless".**

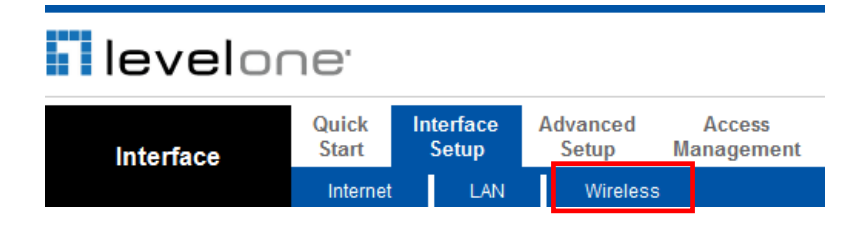

**76.** Εδώ μπορείτε να επιλέξετε το όνομα του ασύρματου δικτύου σας και τον τύπο κρυπτογράφησης που επιθυμείτε.

**Σημείωση:** Η LevelOne προτείνει WPA2-PSK (AES) για μέγιστη ασφάλεια.

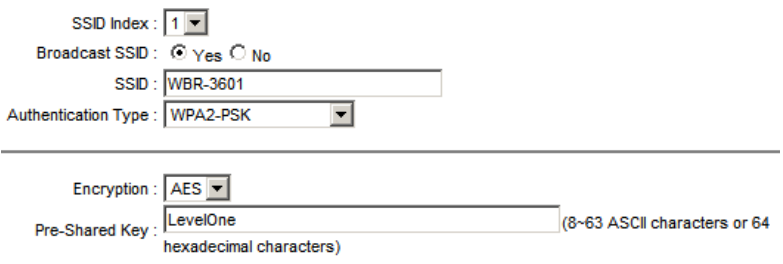

77. Συγχαρητήρια! Η εγκατάσταση και παραμετροποίηση του WBR-3601 ολοκληρώθηκε.